## TLF 参加方法(第 106 回以降の TLF で登録済みの方)

本説明文書は、第 106 回(2023 年 12 月 7・8 日)以降の TLF 参加登録フォームから登録 を行った方が対象です。下記の手順で事前登録の上、ご参加ください。第 105 回以前にしか 参加されたことのない方は、新規登録サイト(<https://tlf.eventcloudmix.com/>)から登録を お願いします。

①パスワード再発行ページ(<https://tlf.eventcloudmix.com/password/reminder/>)

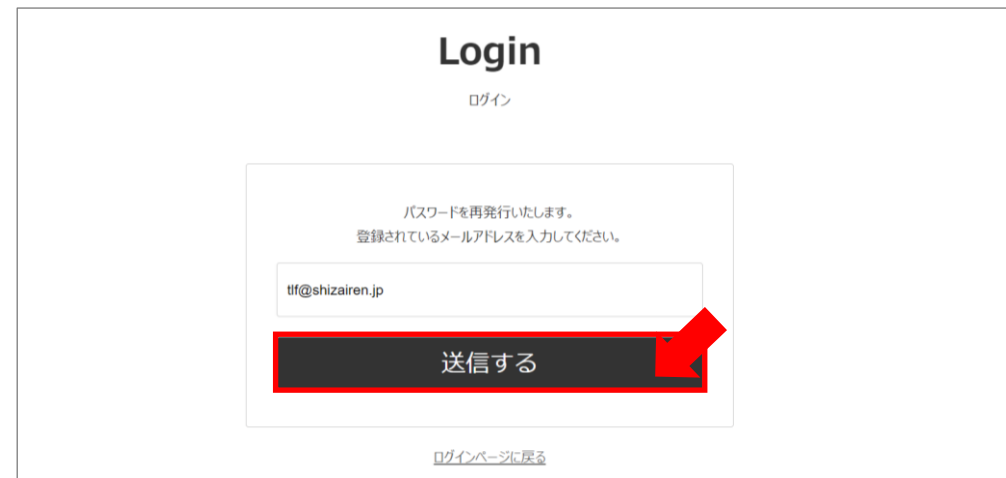

全員パスワードがリセットされているため、パスワード再発行ページから過去の TLF 参

加登録時に登録したメールアドレスを入力して「送信する」ボタンを押してください。

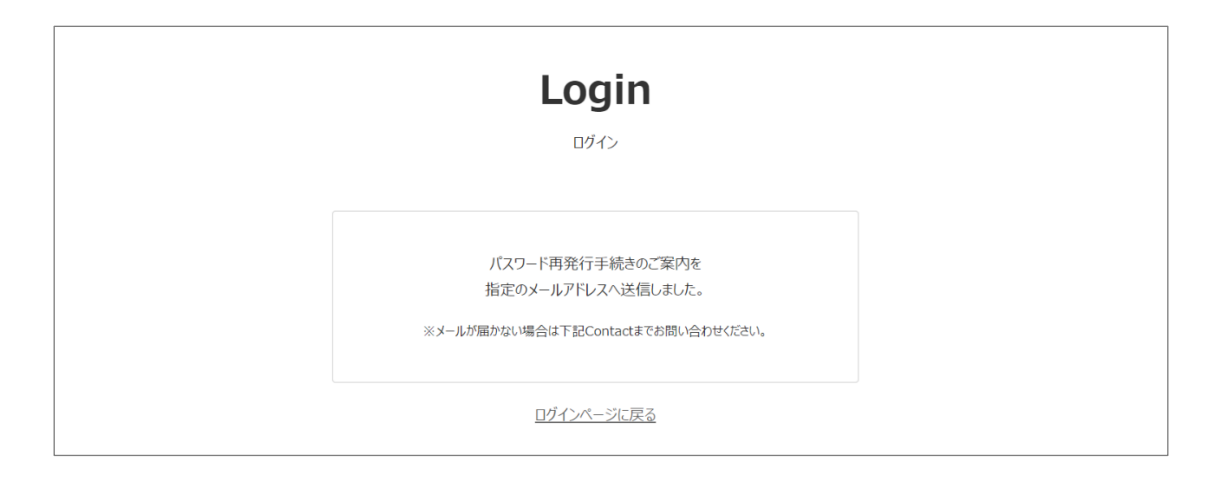

入力したメールアドレスにパスワード再発行の案内が送信されます。

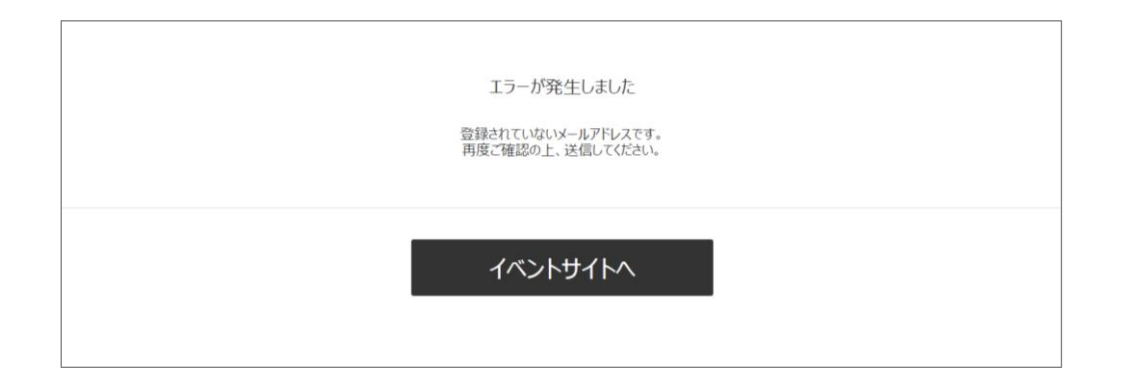

入力したメールアドレスが登録されていない場合、上記のエラー画面が表示されます。こ の場合は、入力間違いの有無、および他のアドレスで登録されていないか等をご確認頂き、 登録されていなかった場合は、新規登録サイト (<https://tlf.eventcloudmix.com/>)から登録 をお願いします。

## ②受信メールの確認

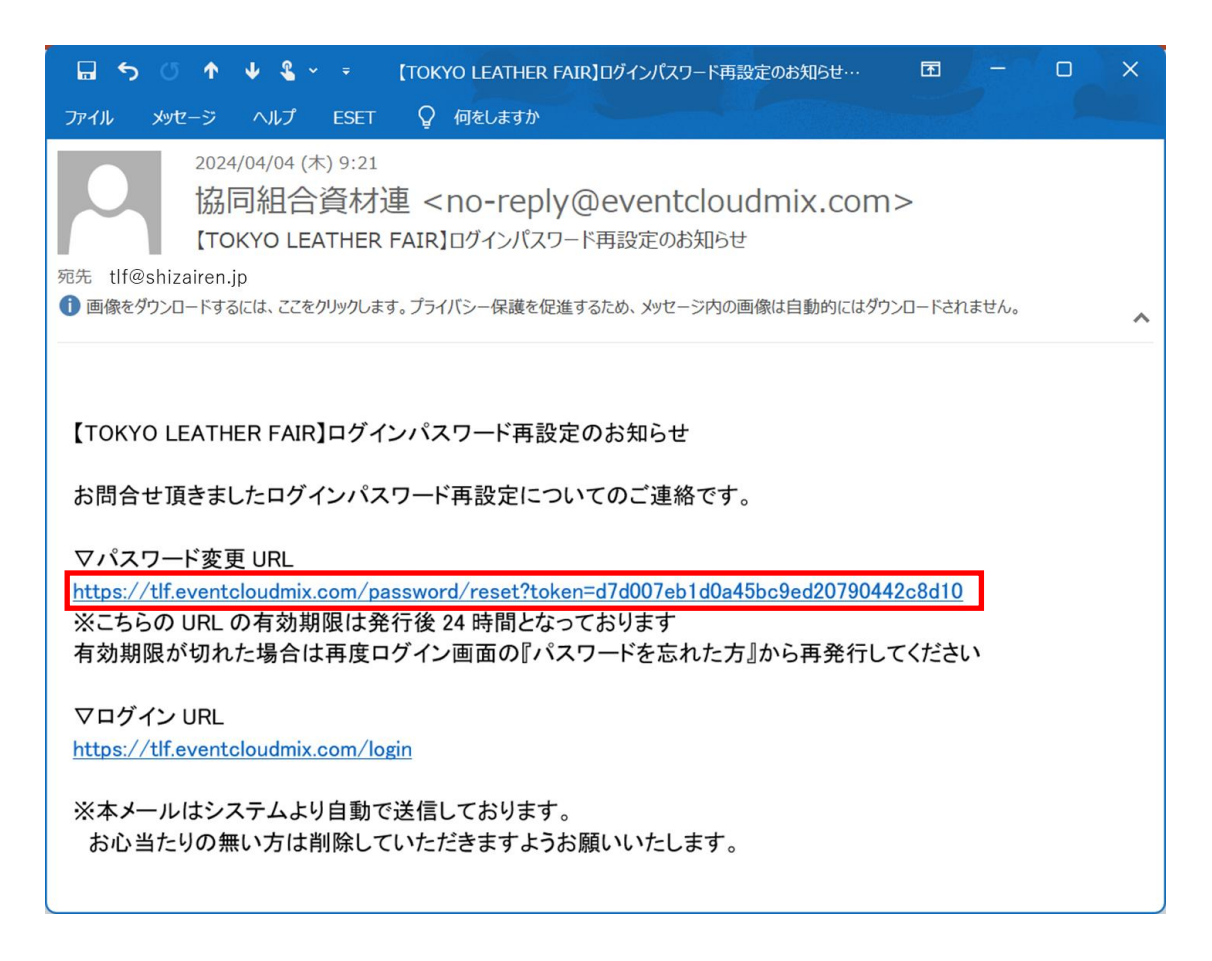

入力したメールアドレスでメールを受信し、パスワード変更 URL をクリックします。

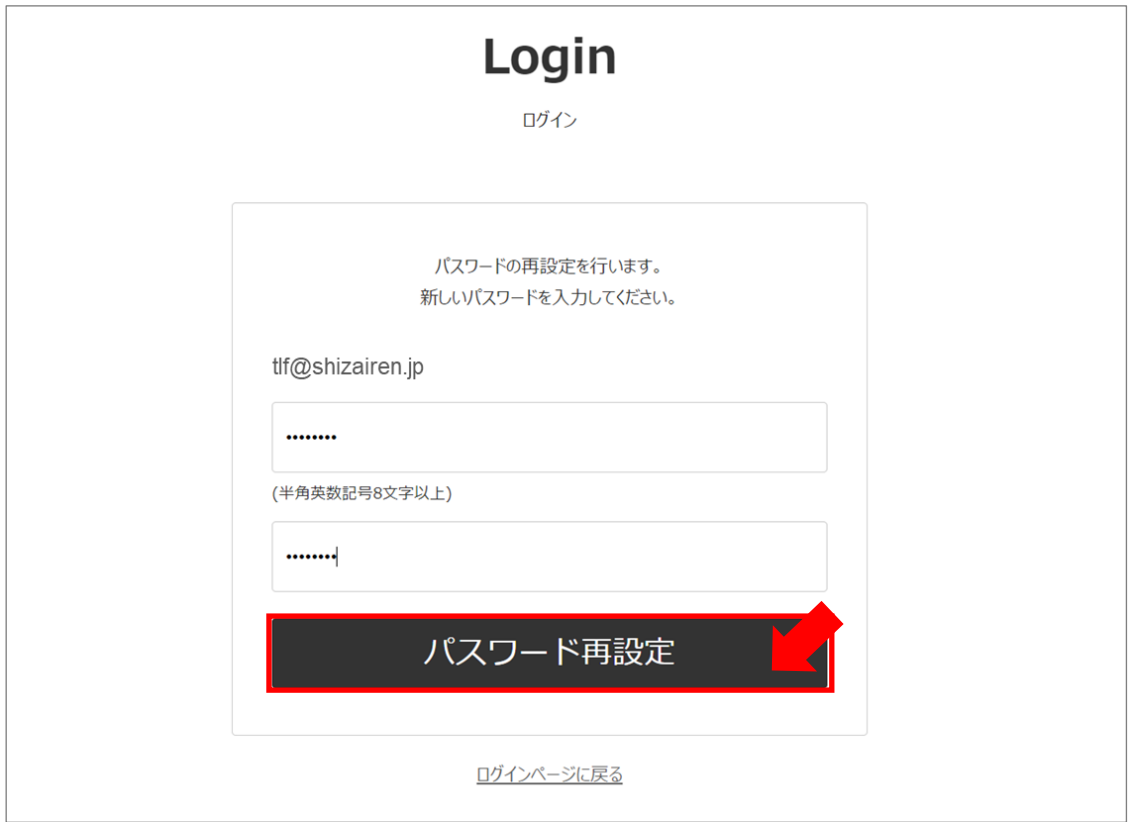

設定するパスワードを確認用も含め上下 2 つの欄に入力して「パスワード再設定」ボタン を押してください。パスワードは、英字と数字の両方を含めて 8 文字以上 55 文字以内で設 定してください

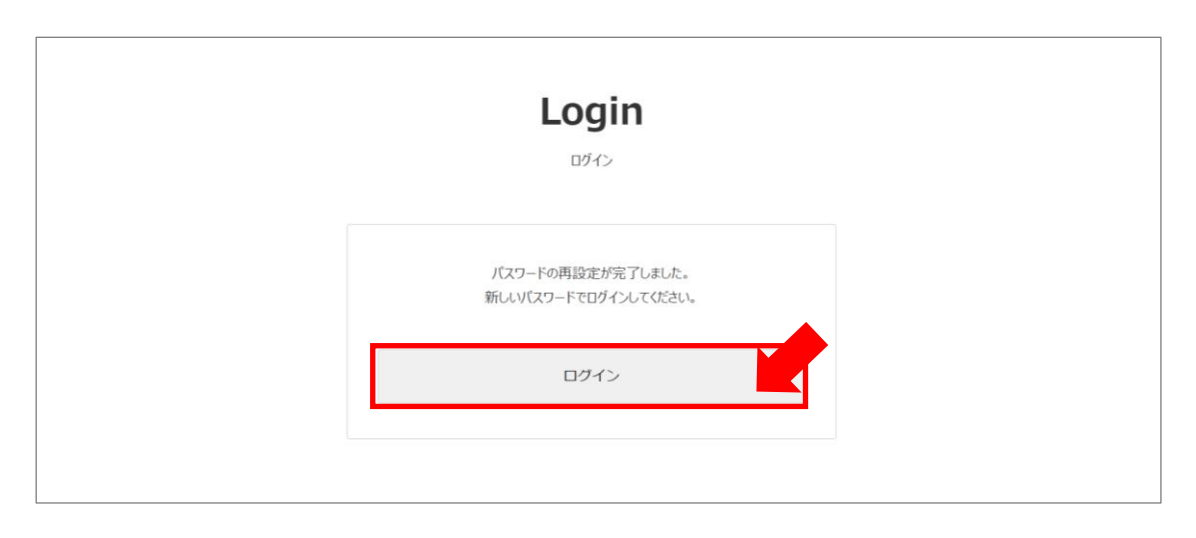

パスワード再設定完了の画面が表示されたら、「ログイン」ボタンを押してください。

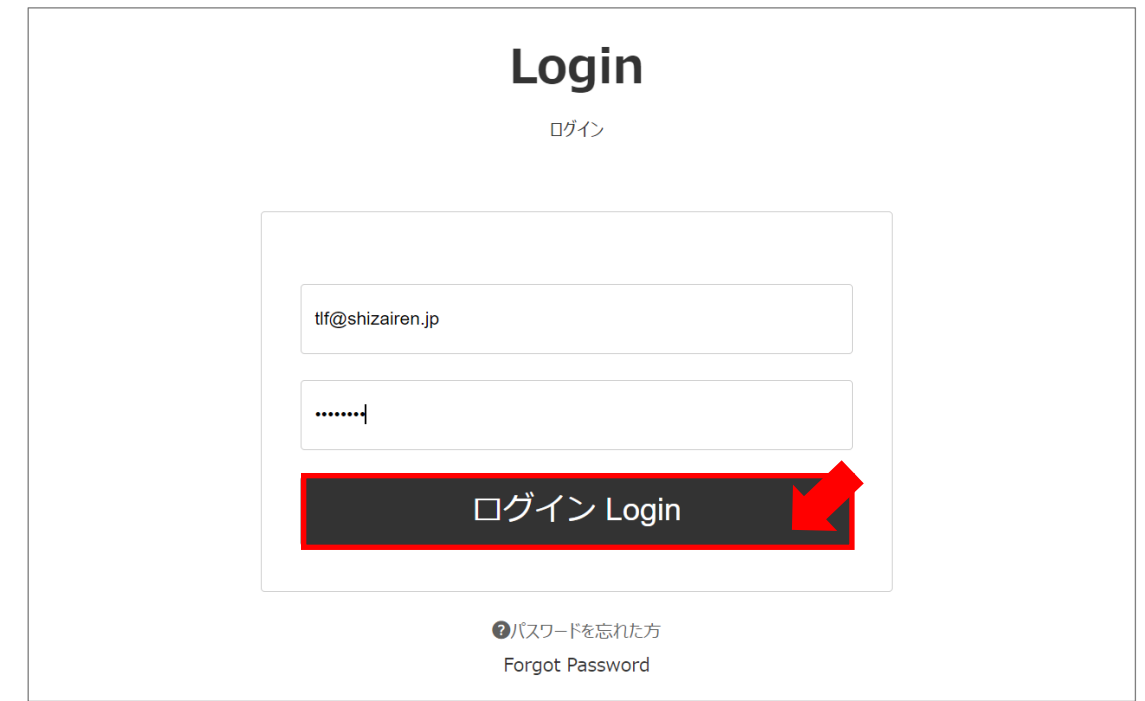

メールアドレスと、再設定で登録したパスワードを入力して、「ログイン」ボタンを押し

てください。

⑥参加票のダウンロード

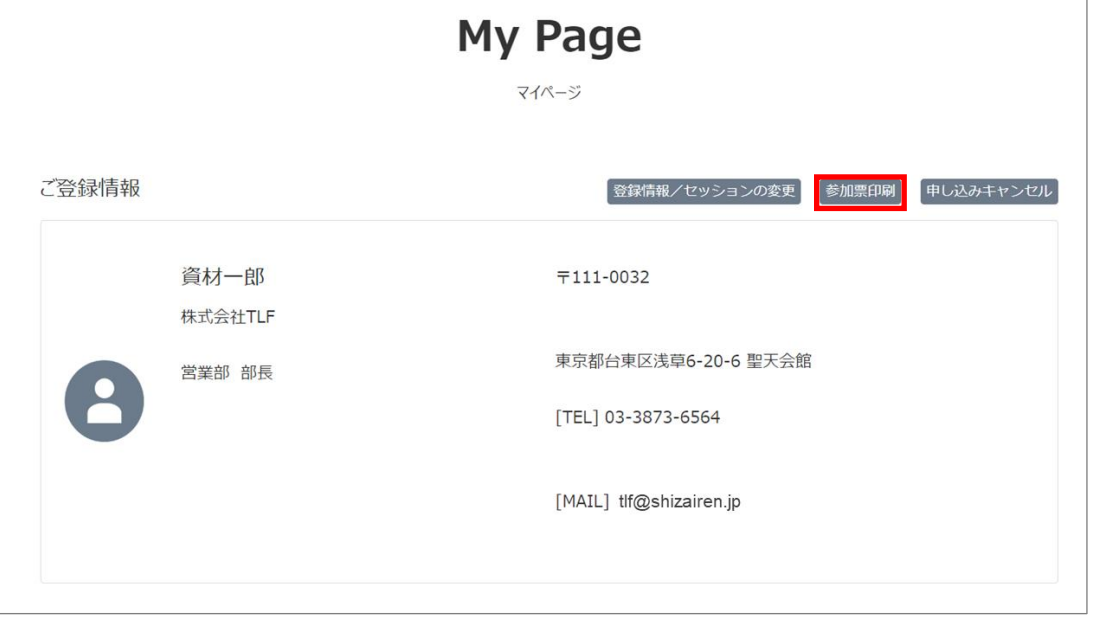

マイページには、過去に登録頂いた情報が設定されています。問題なければ、「参加票印

刷」ボタンを押してください。PDF ファイルのダウンロードが始まりますので、PC 内 の任意の場所を指定して保存してください。

登録情報を変更したい場合、「登録情報/セッションの変更」ボタンから、変更を行って ください(メールアドレスは変更できません)。メールアドレスを変更したい場合は、新 規登録サイト (<https://tlf.eventcloudmix.com/>) から新しいアドレスで新規で登録頂き、 古いアドレスを削除したい旨を事務局(tlf@shizairen.jp)までご連絡下さい。

## ⑦参加票の印刷

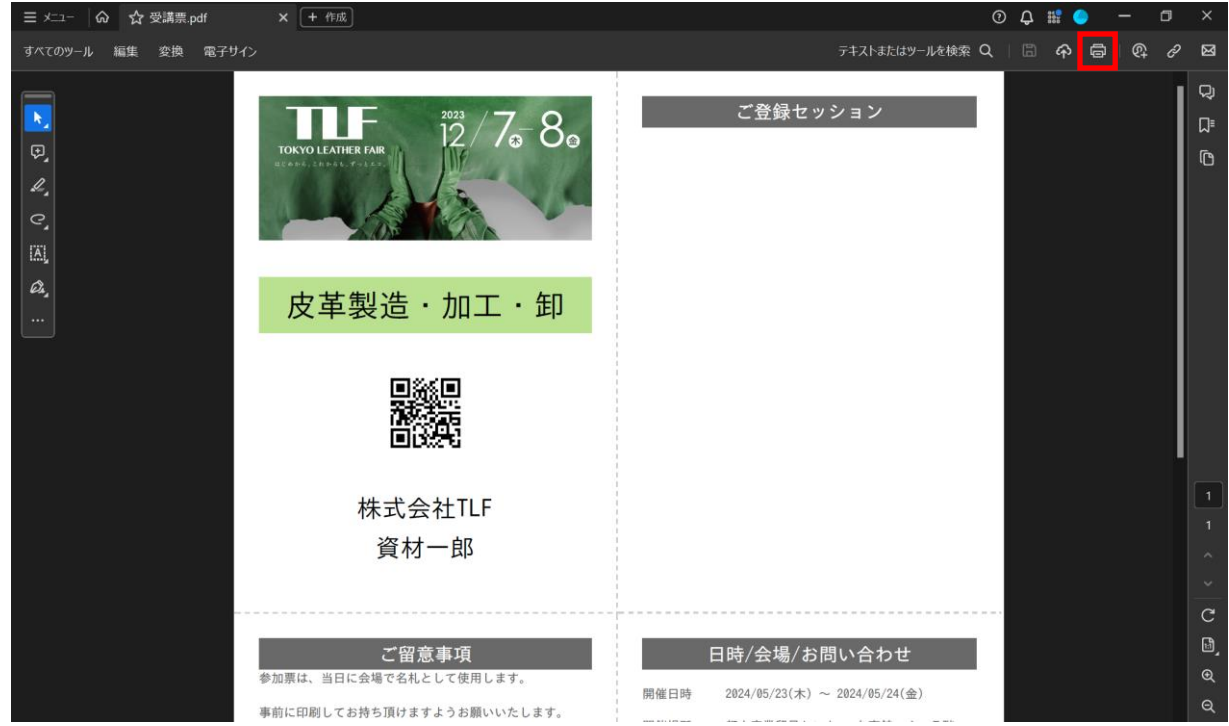

ダウンロードされた参加票ファイルを開き、印刷ボタンを押して、A4 用紙にカラーで印

刷してください。(参加票は毎回変わります)

TLF 開催当日、印刷した参加票を会場にお持ちください。ご参加をお待ちしています。

以上